インターネット出願のポイント

1 出願サイトにアクセス

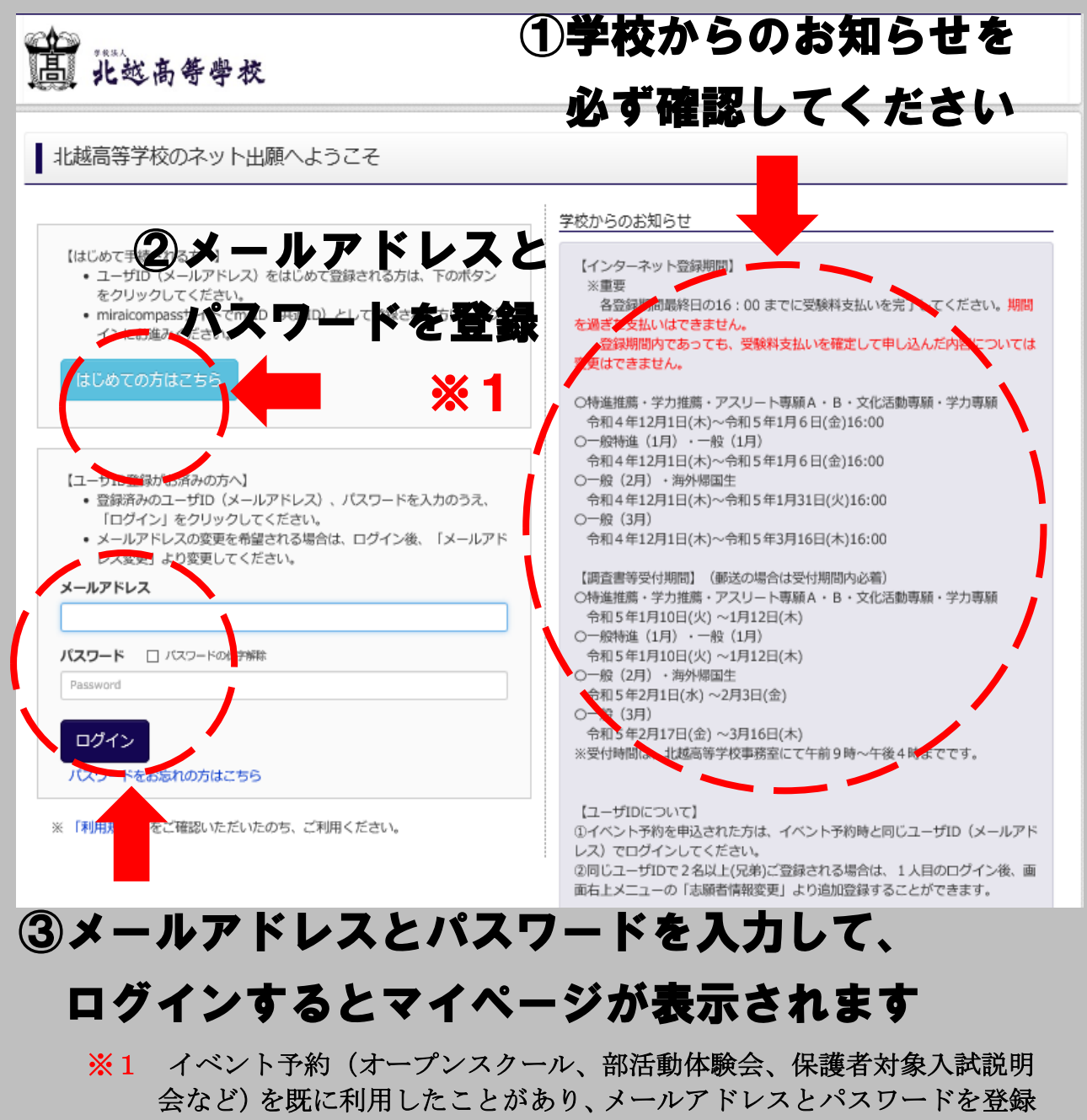

している場合は、同じメールアドレスを使用できるので、②の作業は省略 できます。

# 2 入試区分の選択

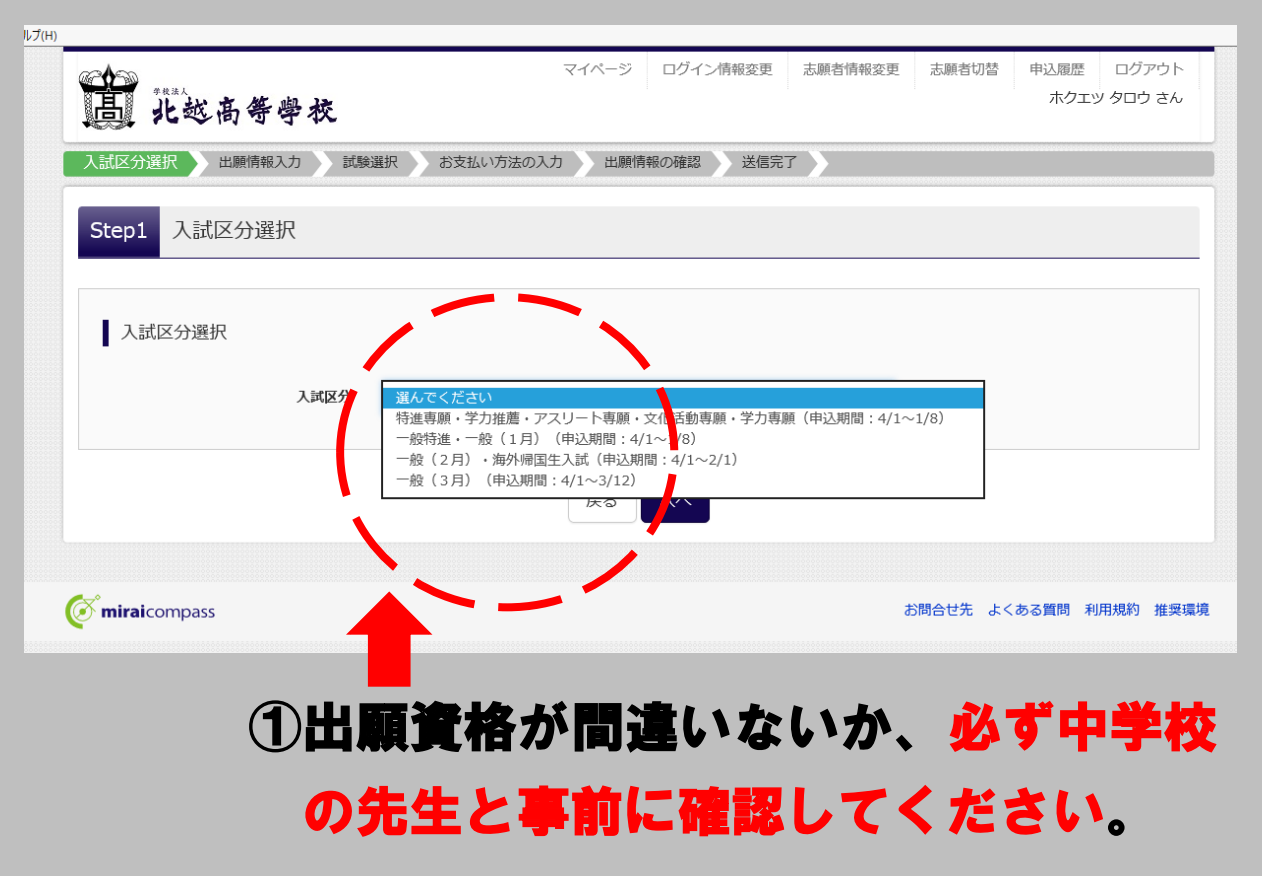

3-1 保存して、内容の確認を行う

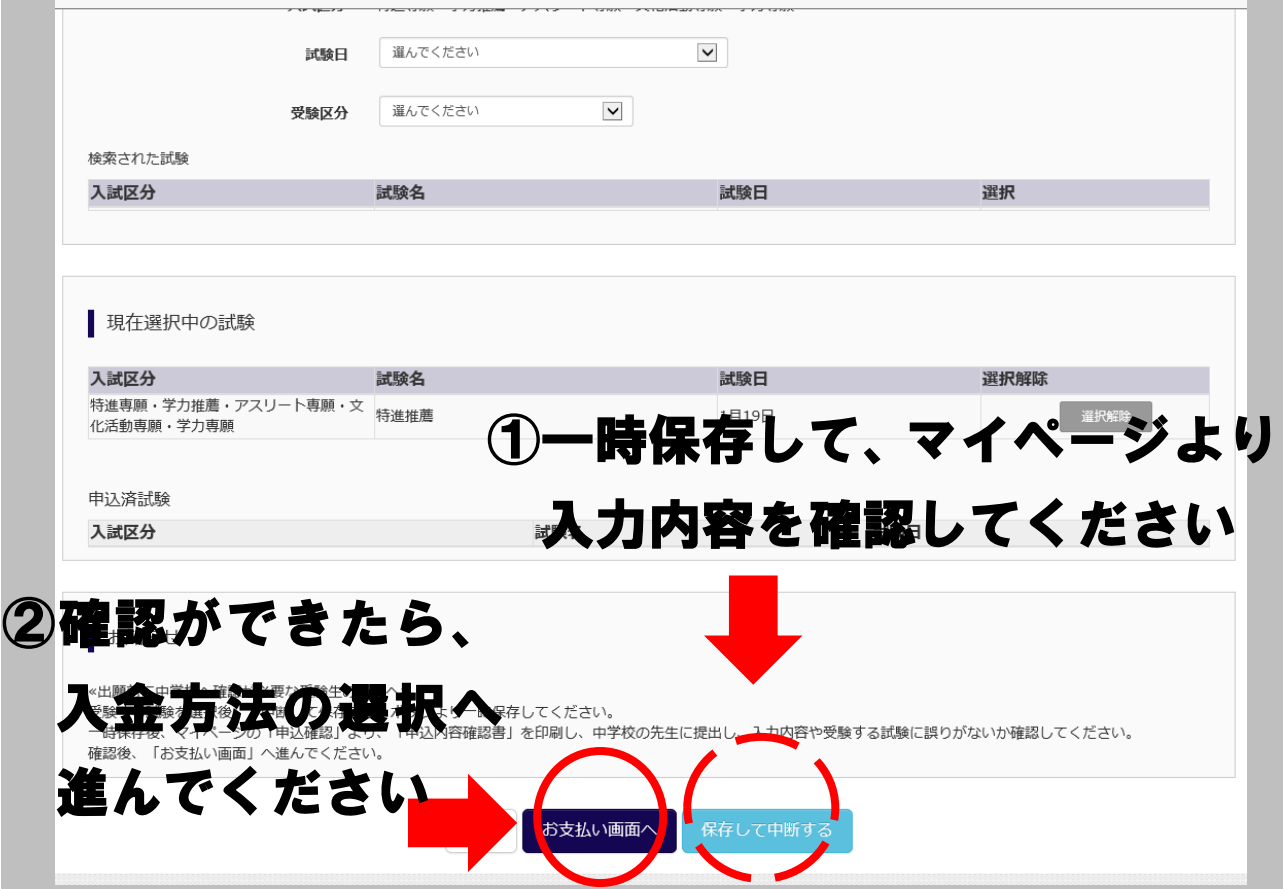

## 3-2 出願内容の確認を行う

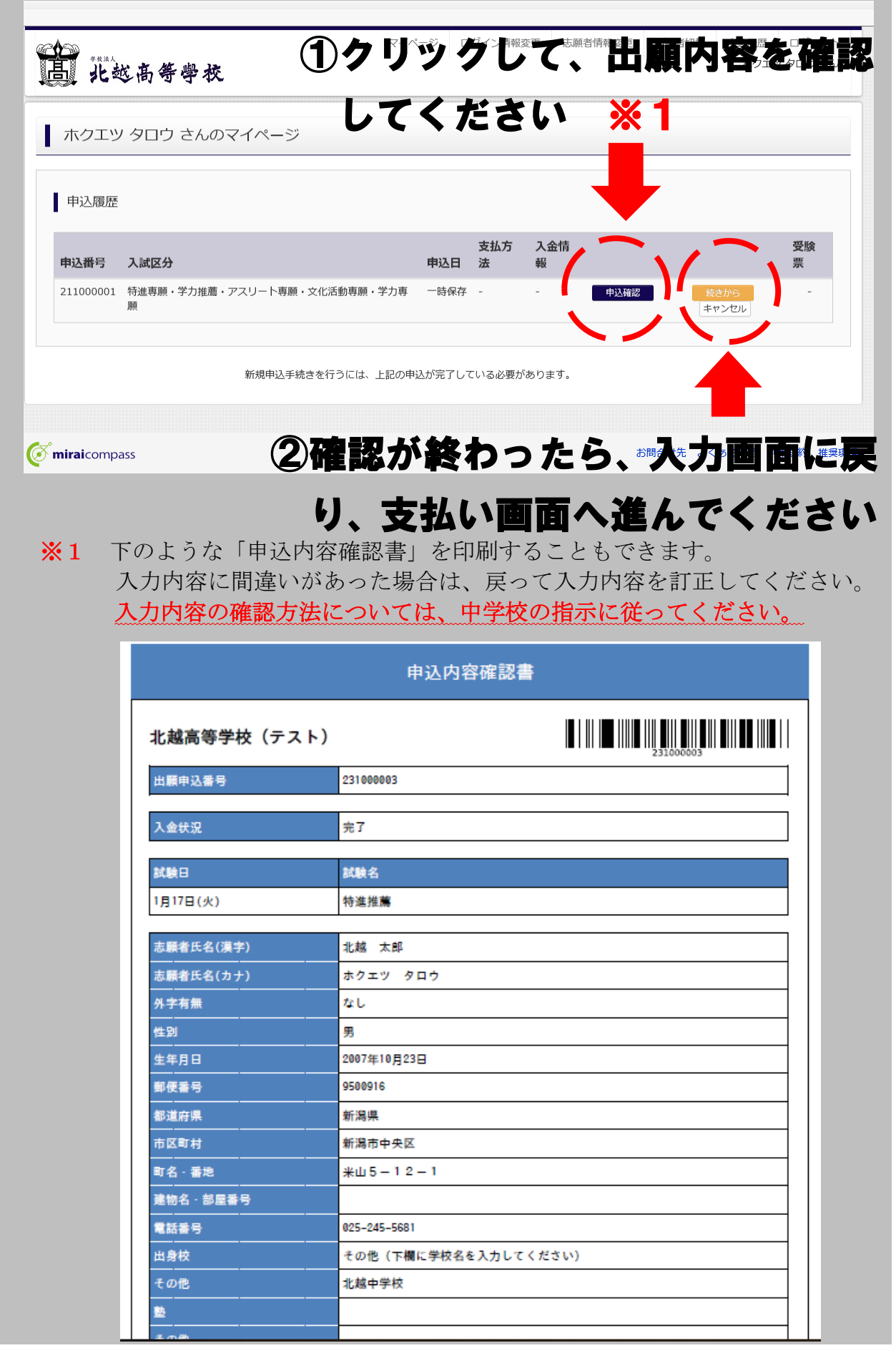

### 4 入金方法を選択する

入力内容に間違いがないか確認ができたら、3-1画面②にある「お支払い画面 へ」をクリックし、入金方法を選択する。

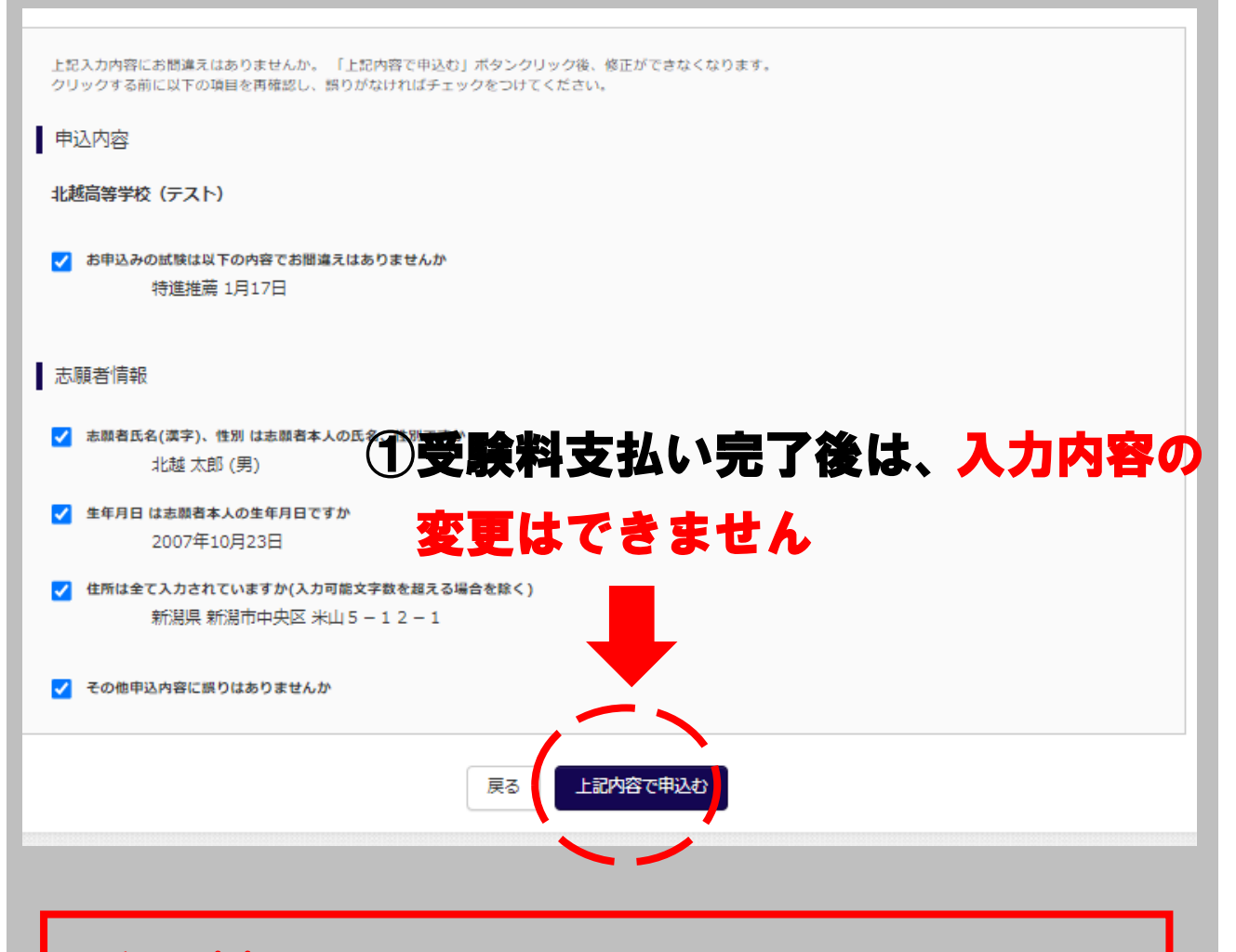

# 重要!!

 インターネット登録期間内であっても、受験料支払いが完 了し登録したものに関しては、内容の変更はできません。

入試区分の間違いや変更のないように、しっかりと確認 をお願いします。

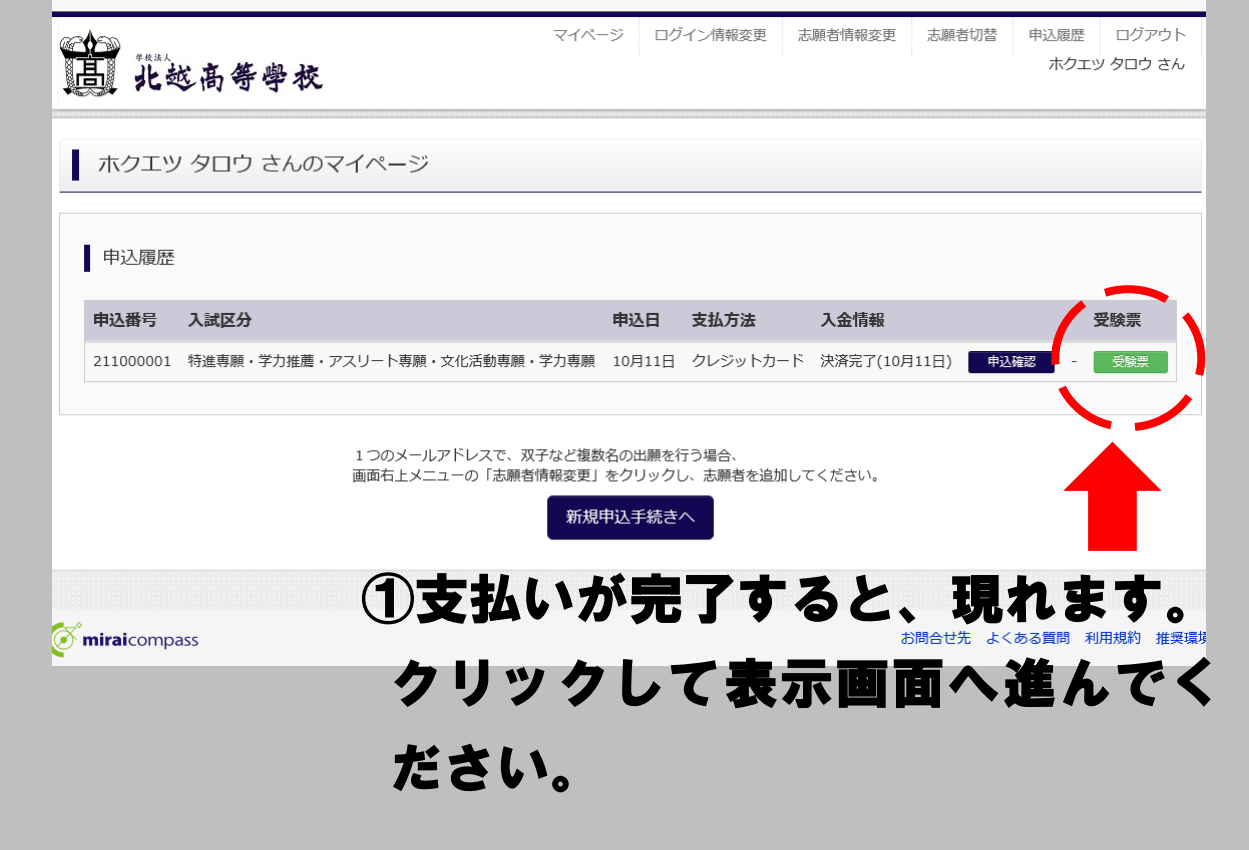

## 5-1 受験票・中学校確認票の印刷

# 5-2 受験票・中学校確認票の印刷

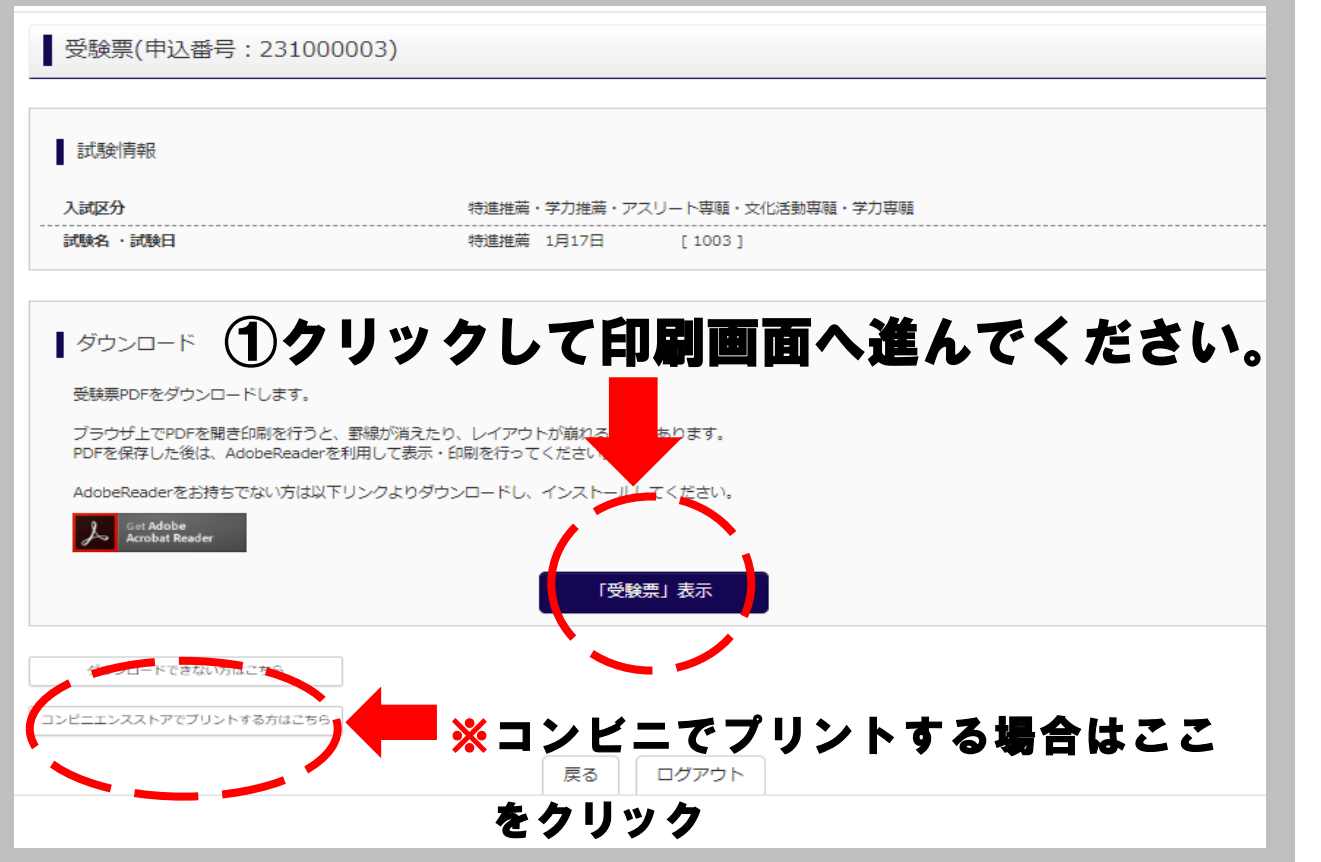

#### 6 受験票・中学校確認票を印刷する

 A4サイズ・カラー印刷・普通白紙で印刷する。 出願票を切り取り中学校に提出する。

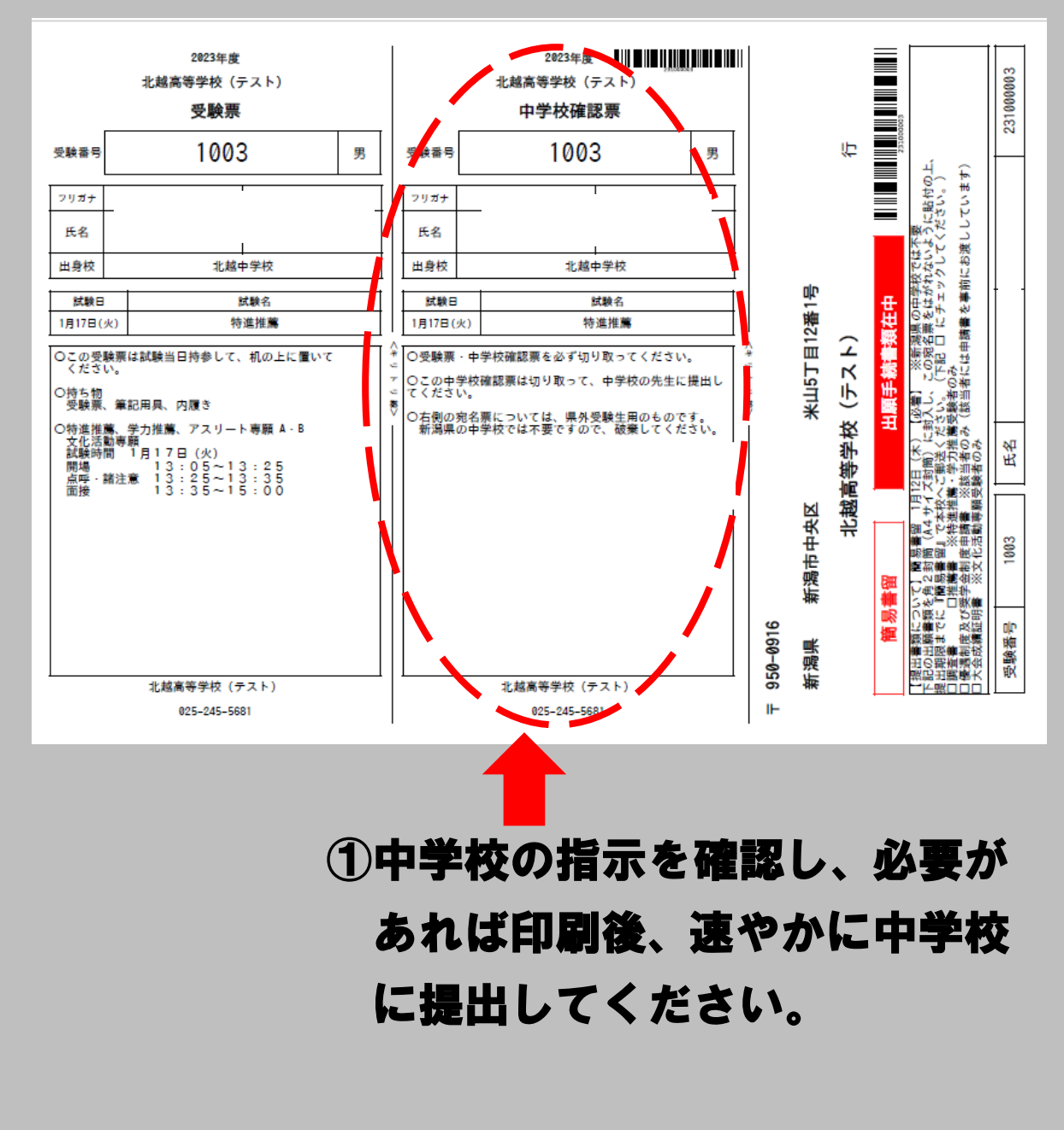

※ 各入力画面の内容は変更する場合があります。